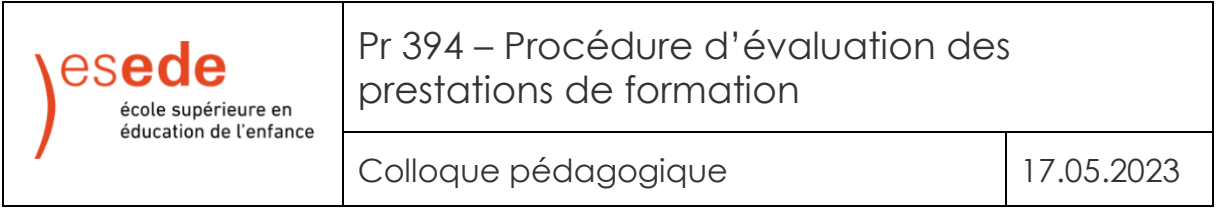

Cette procédure vise à déployer la *Do391. Politique générale d'évaluation continue de la qualité de la formation.* Elle se présente en 4 étapes :

# **Étape 1 : Prendre connaissance de la politique générale**

Avant de commencer la démarche à proprement parler, il est **impératif** de prendre connaissance de la *Do391. Politique générale d'évaluation continue de la qualité de la formation.*

## **Étape 2 : Créer le Google Form et de l'URL d'un questionnaire**

Cette étape est réalisée par l'administration de l'es**ede**. Un document Google Form est créé pour chaque unité de formation (différent pour chaque formateur.trice), et est déposé sous la forme d'un lien URL sur l'espace Moodle de chacun.e des UF. Ce questionnaire Google Form contient les quatre questions standardisées (Fo392) ainsi que deux questions laissées vides afin de procéder à l'étape 3.

*NB : l'accès aux formulaires et à leurs résultats est limité au Secrétariat des parcours de formation (via l'adresse admin) et au.à la responsable de filière.*

## **Étape 3 : Ajouter deux questions spécifiques au questionnaire standardisé**

Se rendre sur la plateforme Moodle, dans l'espace réservé à l'UF concernée. Dans ce dernier se trouve le lien URL permettant de se rendre sur Google Form, plateforme sur laquelle se trouve le questionnaire.

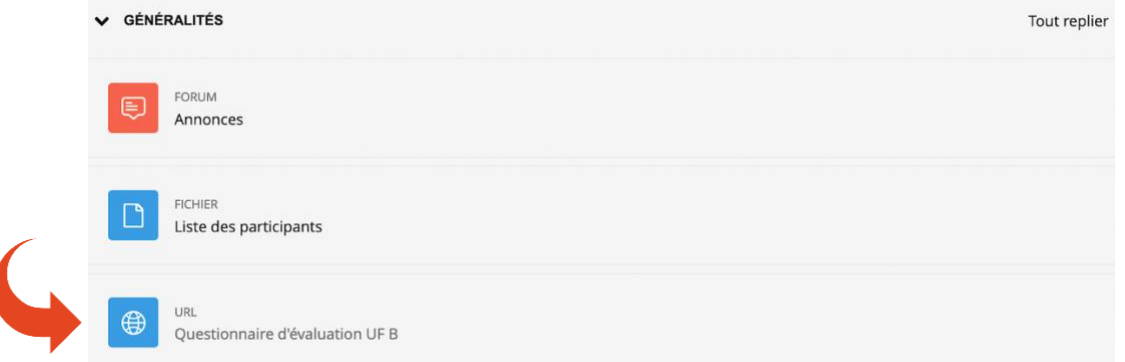

Une fois le questionnaire ouvert, il est possible d'ajouter deux questions spécifiques (à la suite des quatre premières questions standardisées, qui ne doivent donc pas être modifiées). L'espace réservé aux 2 questions spécifiques se présente comme suit :

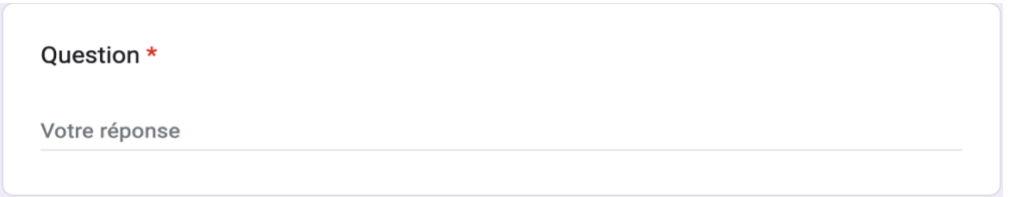

Une fois les deux questions ajoutées, il faut fermer l'application et revenir sur le document, afin de s'assurer que les deux questions spécifiques se sont enregistrées.

Si cela n'est pas le cas, cela peut découler de divers problèmes, qui peuvent être réglés facilement :

- − Si la plateforme utilisée était un smartphone, il faut refaire l'opération à partir d'un ordinateur.
- − Si les questions ne s'enregistrent toujours pas, il faut en informer l'administration de l'es**ede**, afin de régler le problème.

Après avoir ajouté les 2 questions spécifiques, l'administration de l'es**ede** pourra rendre visible le questionnaire pour les étudiant.e.s. Il vous sera alors demandé de diriger les étudiant.e.s vers le lien Moodle, afin qu'ils.elles remplissent le questionnaire.

### **Étape 4 : Prendre connaissance des résultats et remplir le Rapport d'évaluation**

Au terme de l'étape 2, les étudiant.e.s auront rempli le questionnaire et les résultats pourront être recueillir. Pour ce faire, se rendre sur le même lien Google Form (cf. étape 2). En haut de l'écran se situe un onglet « Réponses » suivi du nombre de réponses obtenues.

Cet onglet met à disposition des graphiques résumant les réponses aux quatre premières questions, ainsi que les réponses aux deux questions spécifiques.

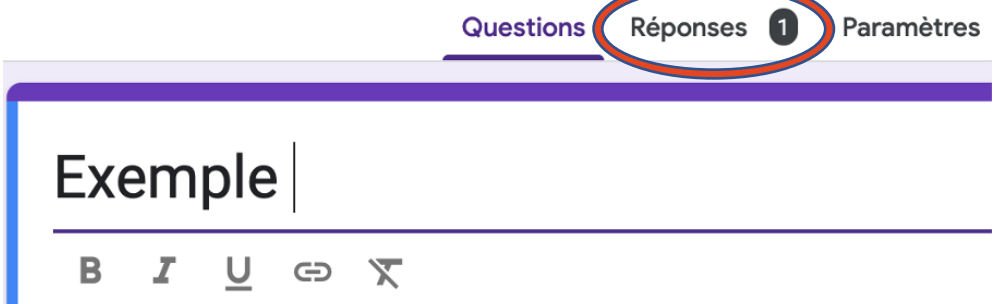

Sur cette base, il est attendu que les résultats soient traités en complétant le document *Fo393 Formulaire d'évaluation des UF* :

- La partie 1 du Fo393 permet de synthétiser les principaux retours du questionnaire.
- − La partie 2 du Fo393 permet de s'auto-évaluer quant à la prestation de formation, dans laquelle peut être relaté ce qui a fonctionné, ce qui a peut-être moins bien fonctionné ainsi qu'une appréciation générale.
- − La partie 3 du Fo393 permet de proposer une (ou plusieurs) piste(s) d'amélioration de la prestation, en regard de la réflexion que les deux premières parties ont pu alimenter.

Ce document doit ensuite être envoyé au.à la responsable de filière dans le délai imparti. En cas de question quant aux pistes d'amélioration, il est possible d'organiser une rencontre avec le.la responsable de filière afin d'en discuter.

### **Étape 5 : Présentation des résultats et stockage des données**

A la suite de chaque évaluation, le.la responsable de filière dépose le Fo393 complété sur un espace serveur réservé à cet usage, accessible uniquement par le.la responsable de filière.

En coordination avec le.la responsable de filière, une présentation des résultats et des pistes d'amélioration peut être mutualisée dans un colloque pédagogique.